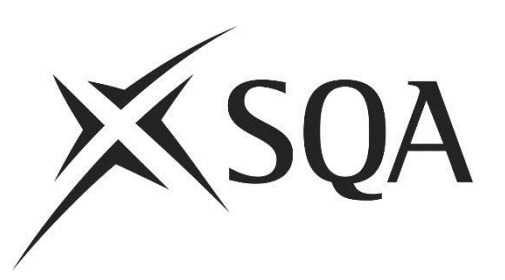

# **Surpass ItemBank Guidance for Principal Assessors viewing Assessments**

## **January 2015**

Revised August 2016, July 2017

© Scottish Qualifications Authority 2017

### Summary of Revisions from Version 1

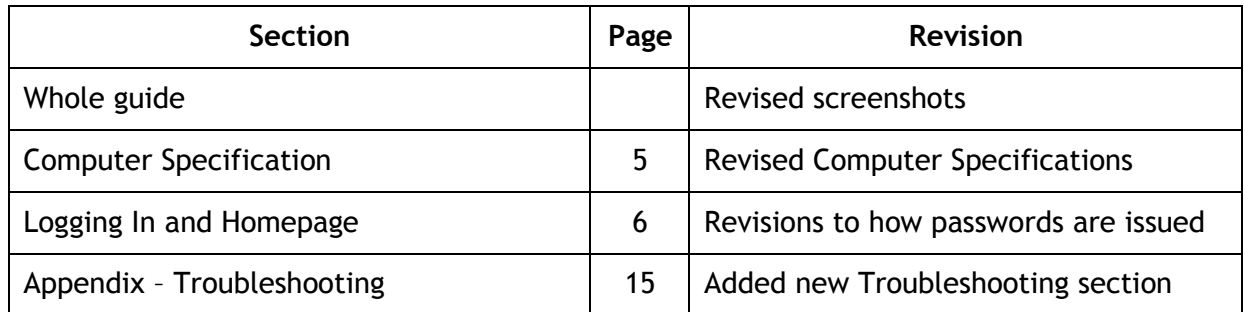

### Summary of Revisions August 2016

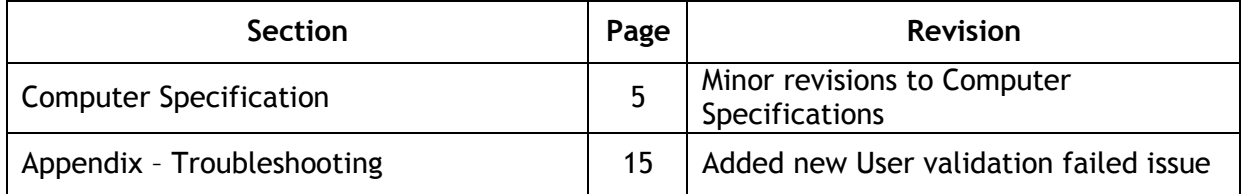

### Summary of Revisions July 2017

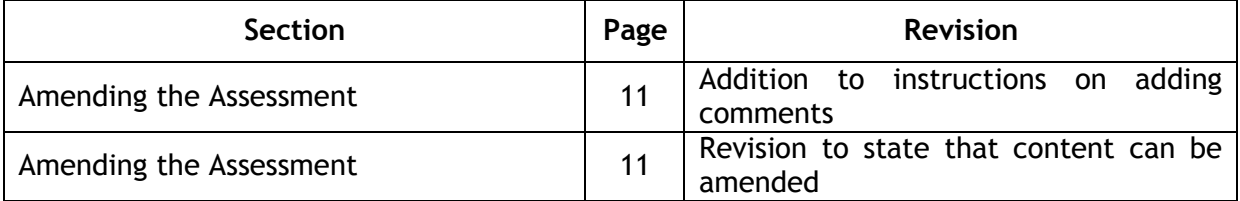

## **Contents**

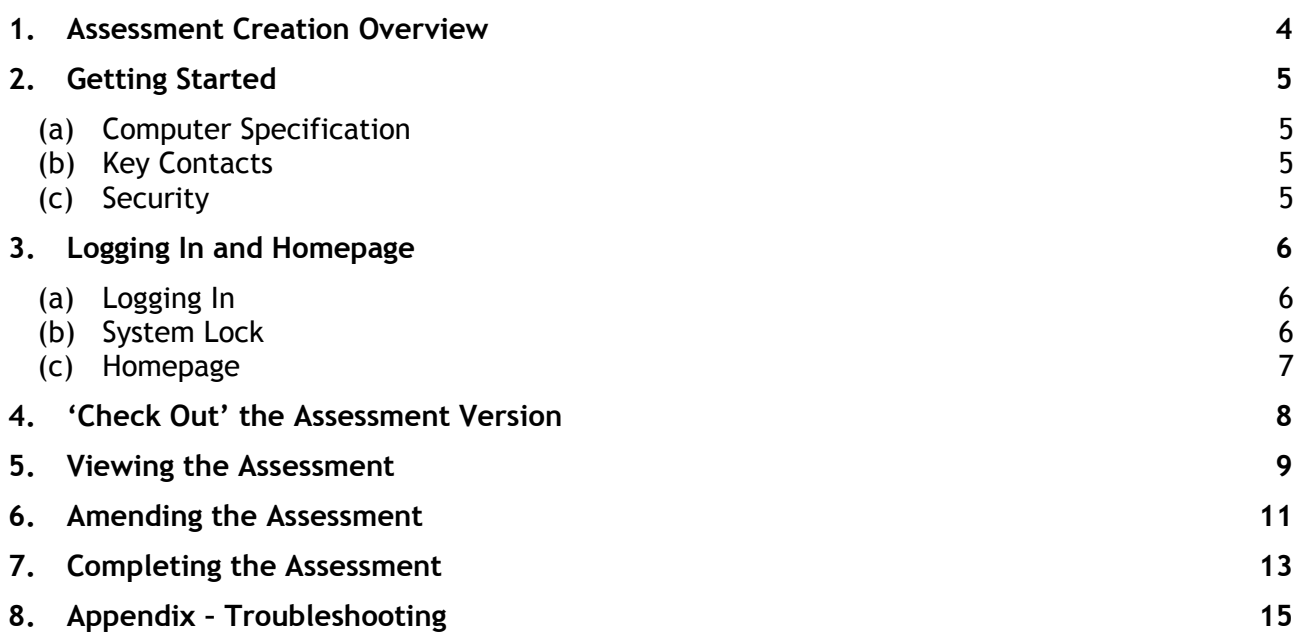

## <span id="page-3-0"></span>**1. Assessment Creation Overview**

ItemBank is designed for use in both paper-based and onscreen assessments; however this guide is intended for use with **paper-based assessments only**. An assessment is a question paper and its associated marking instructions.

Principal Assessors will use ItemBank to:

 preview the complete question paper and marking instructions in advance of the Assessment Review Meeting.

An overview of the Assessment Creation process is detailed below:

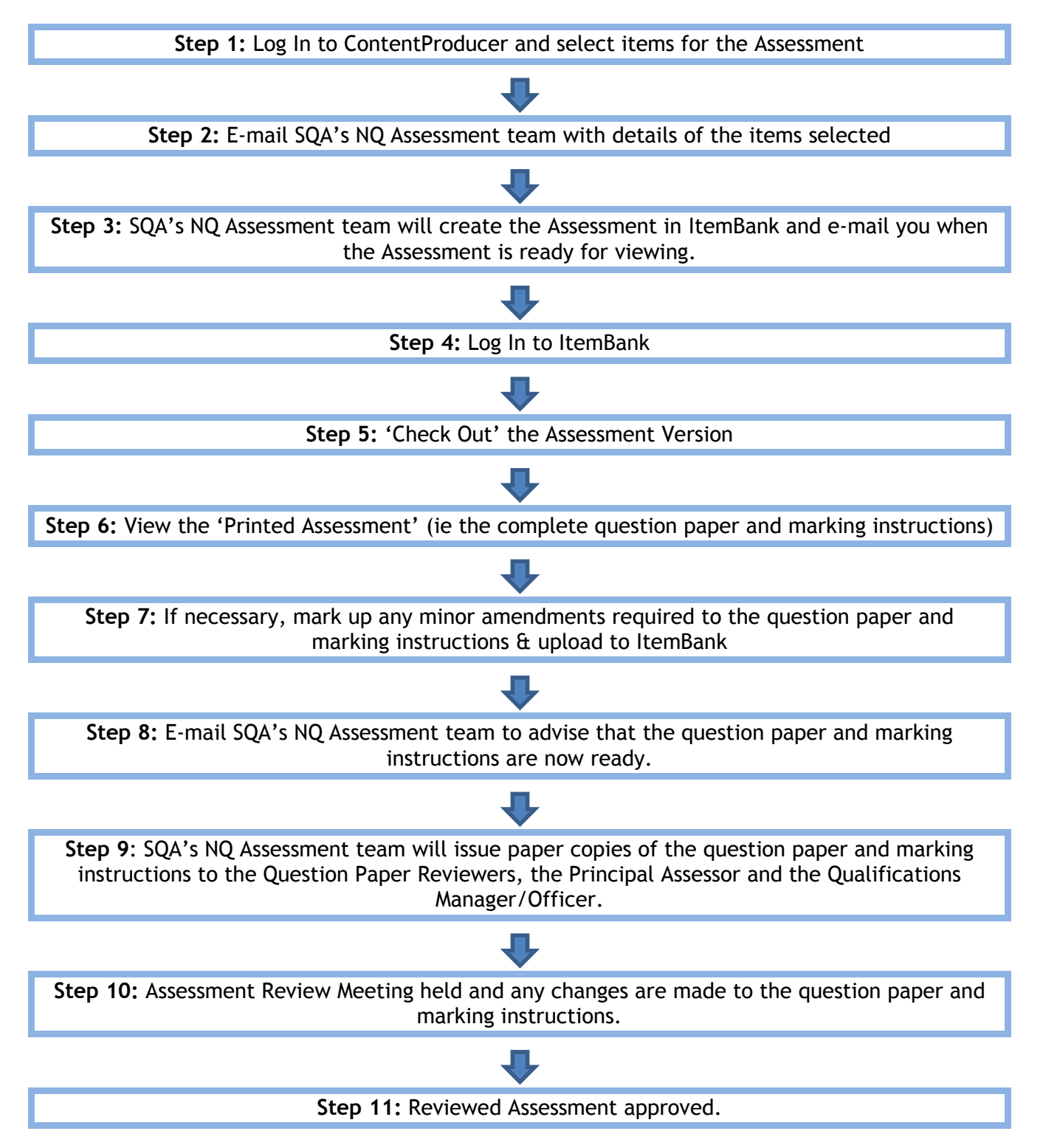

# <span id="page-4-1"></span>**2. Getting Started**

### <span id="page-4-0"></span>(a) Computer Specification

Your computer must meet the following minimum specifications in order to run ItemBank.

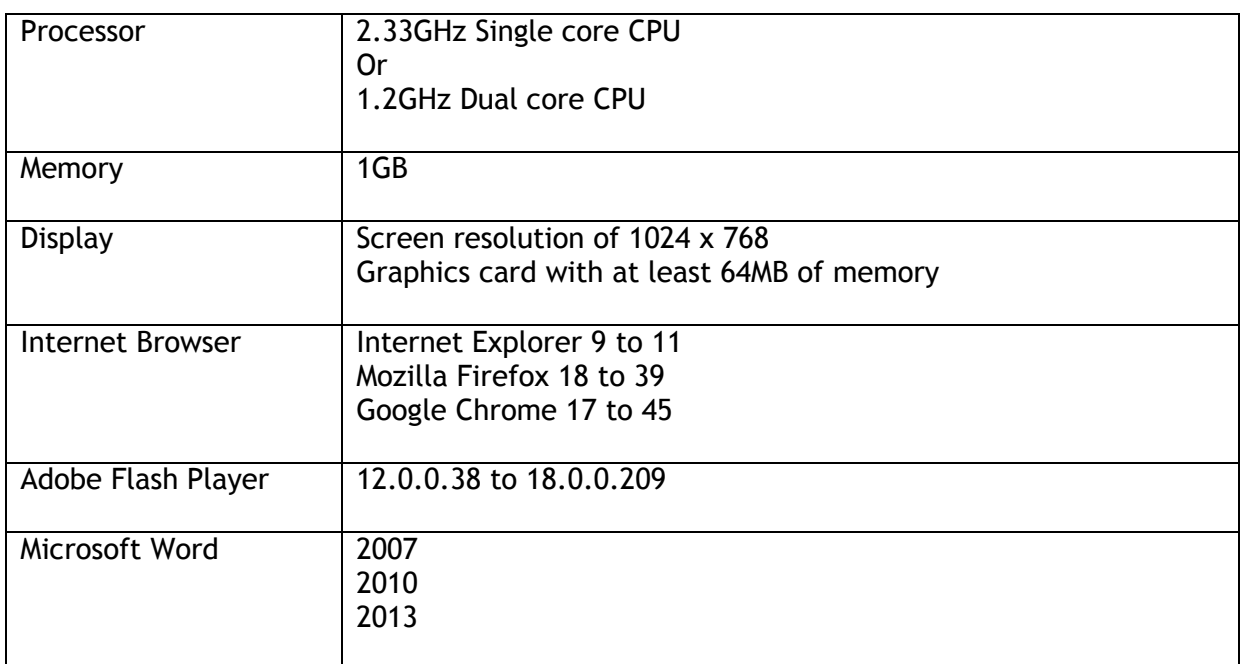

### <span id="page-4-2"></span>(b) Key Contacts

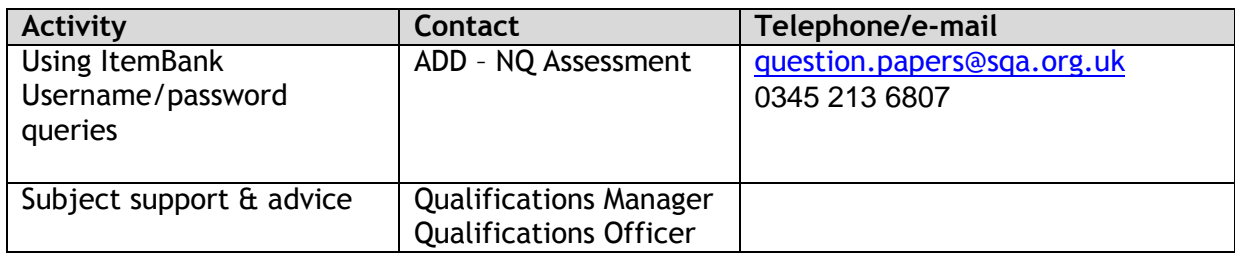

### <span id="page-4-3"></span>(c) Security

Please refer to Section 2 - Security of confidential materials in the Guidance for Producing and [Quality Assuring Items, Question Papers and Marking Instructions](http://www.sqa.org.uk/sqa/files_ccc/Guidance_for_Producing_and_Quality_Assuring_Items_Question_Papers_Marking_Instructions.pdf) for a note of security procedures which must be followed when using ItemBank.

# <span id="page-5-0"></span>**3. Logging In and Homepage**

### <span id="page-5-1"></span>(a) Logging In

You will be sent an e-mail from *question.papers@sqa.org.uk* detailing the address for logging in to ItemBank and your username. You will be sent an auto-generated e-mail from ItemBank containing your password.

- Follow the link in the e-mail.
- Enter your username and password. Please note the password is case sensitive.

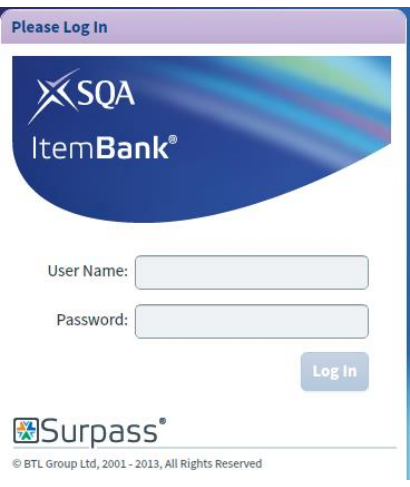

Click 'Log In'.

### <span id="page-5-2"></span>(b) System Lock

After a period of inactivity, ItemBank will lock you out and you will have to re-enter your password.

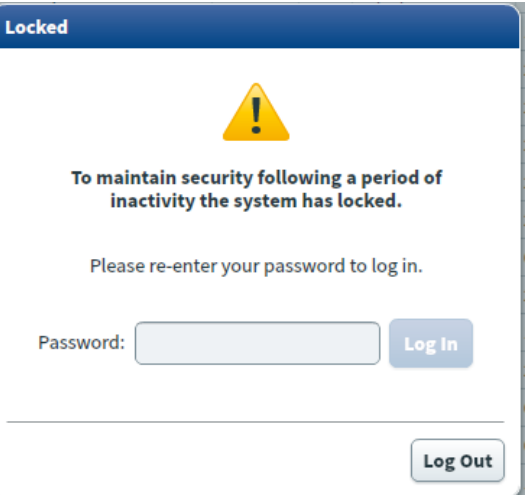

Enter your password and click 'Log In' to continue working in ItemBank.

### <span id="page-6-0"></span>(c) Homepage

#### This is the ItemBank homepage.

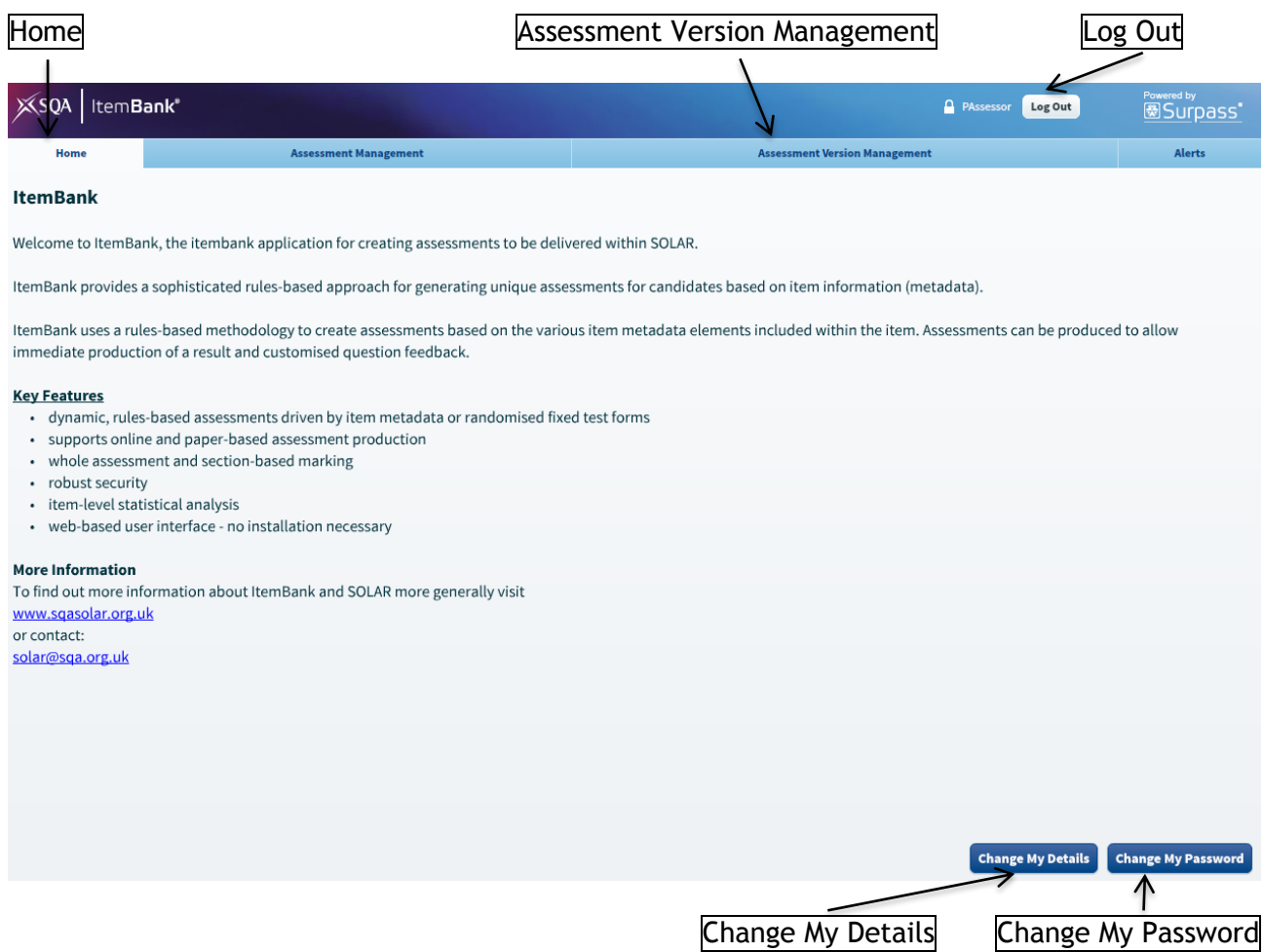

- Clicking on any of the tabs along the top of the page will take you to the relevant screen 'Home' or 'Assessment Version Management'.
- To log out of ItemBank use the 'Log Out' button at the top of the screen.
- To change any of your details (name or e-mail address) use the 'Change My Details' button at the bottom of the screen.
- To change your password use the 'Change My Password' button at the bottom of the screen. When you first log in to ItemBank **you should change your password**.

## <span id="page-7-0"></span>**4. 'Check Out' the Assessment Version**

Click on 'Assessment Version Management' to access the Assessment Version Management tab.

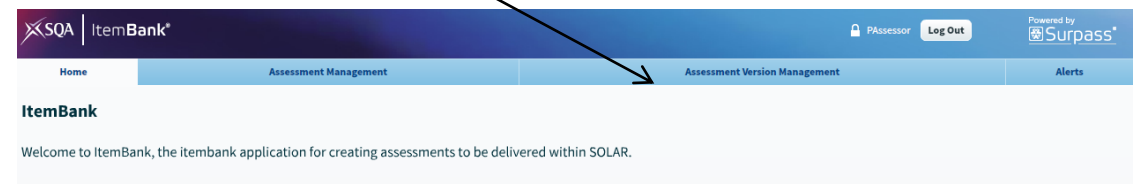

An 'Assessment Version' refers to a question paper for a specific year.

Within this tab you should see a list of any question papers for which you are responsible. Please get in touch with NQ Assessment if you do not see your question papers.

The Assessment Version Name column will indicate the year of the question paper.

• If necessary, the Assessment Version Name column can be expanded by clicking and dragging the column edge.

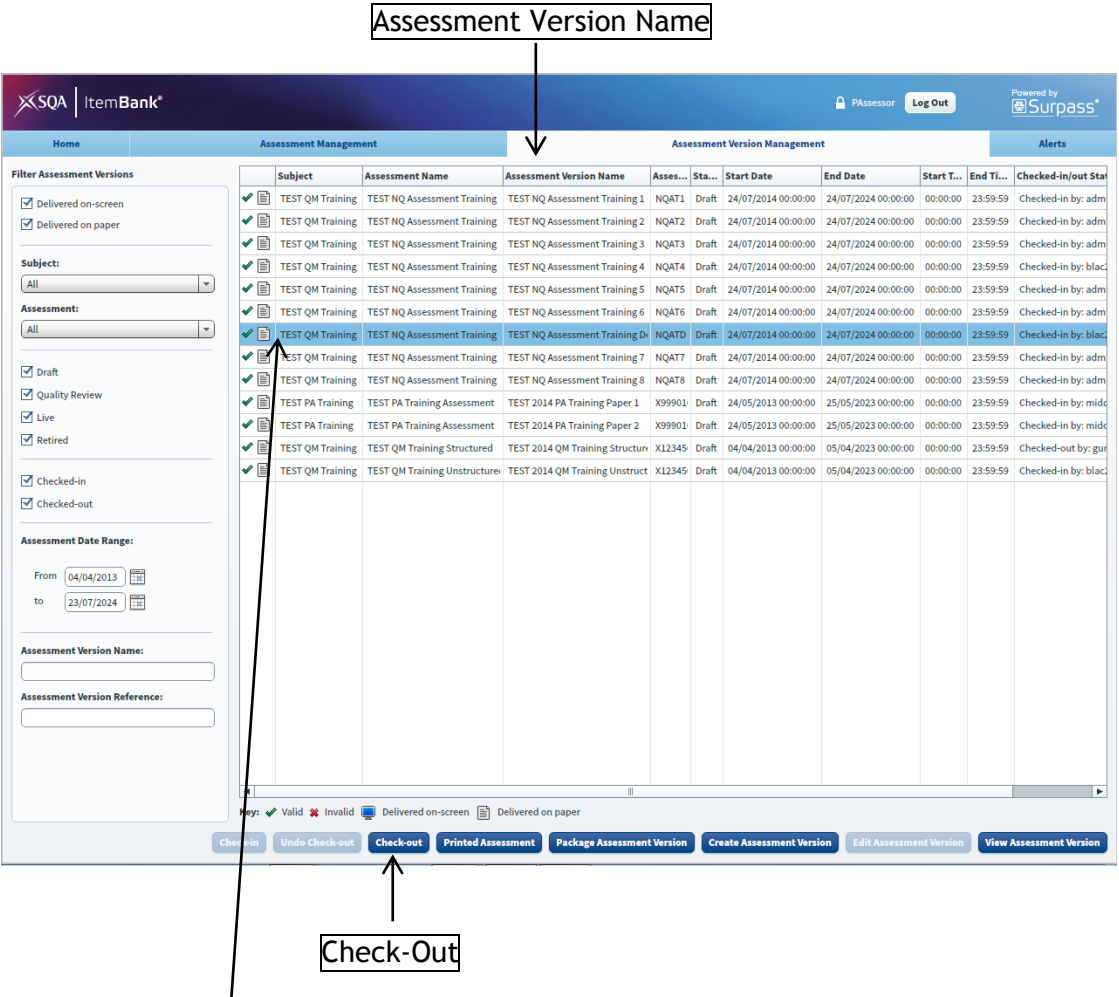

- Select the Assessment Version from the list (it will then be highlighted in blue).
- Click 'Check-Out'.

# <span id="page-8-0"></span>**5. Viewing the Assessment**

Click on the 'Printed Assessment' button in the Assessment Version Management tab.

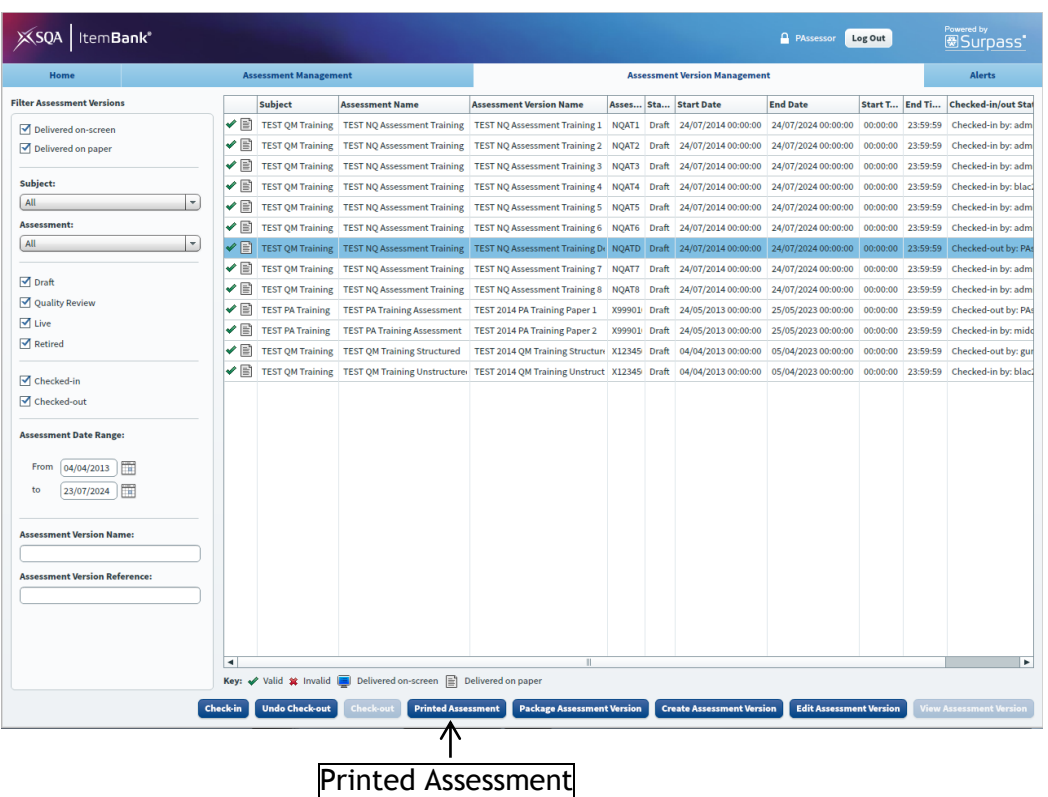

 Click on the question paper that you are currently working on in the Printed Assessments box. $\overline{ }$ 

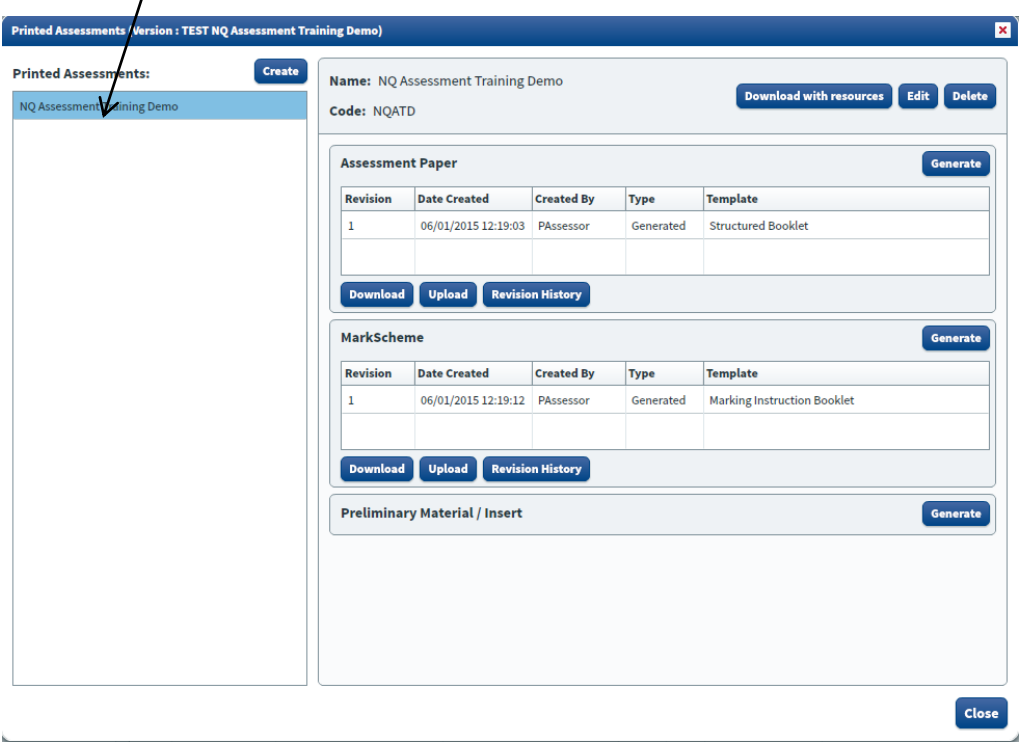

To view the question paper click 'Download' in the Assessment Paper section.

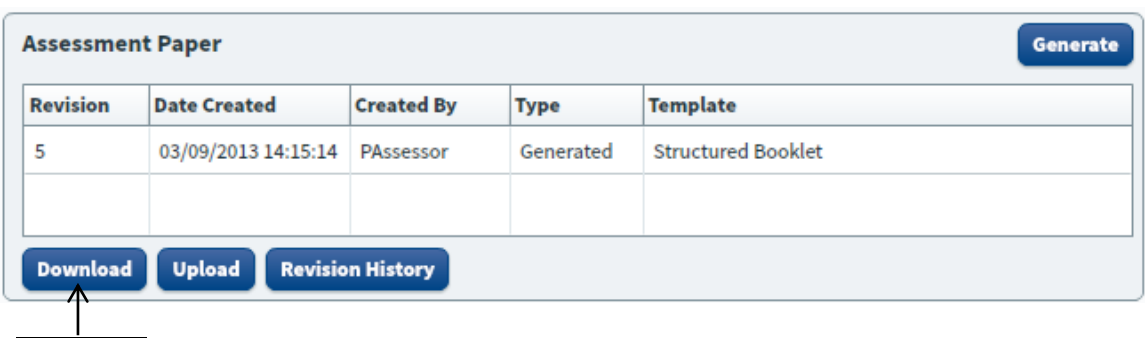

- Download
- To view the marking instructions click 'Download' in the MarkScheme section.

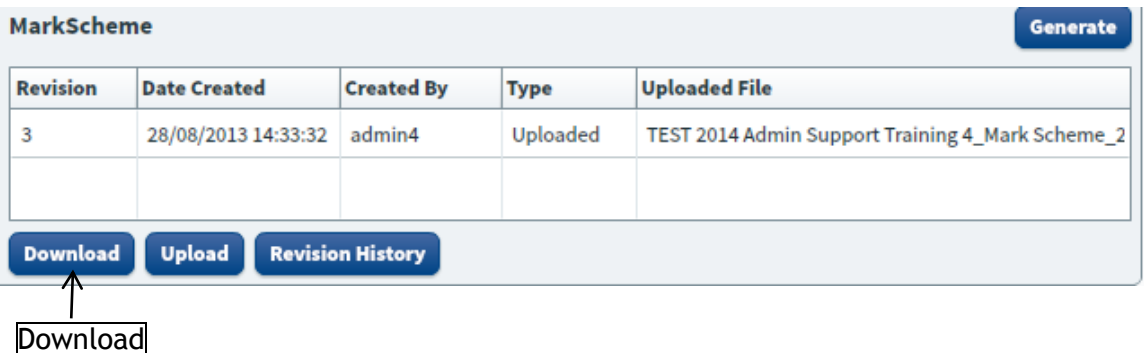

Depending on the settings of your Internet browser you may now get the option to 'Open' or 'Save' the file.

Choose 'Open'. If 'Save' is the only option then open the file from where it was saved.

The file will be downloaded in a compressed (zipped) folder. Within this folder you will see the Microsoft Word document. The file title will be the name of the question paper or marking instruction followed by Exam Paper or Mark Scheme and then the version number, eg 2012 Fashion and Textile Technology Int 2\_Exam Paper\_1.docx

You can then open this file in Word.

**Note:** If your Internet browser is set up to save the file automatically **please remember to delete the file from your computer** once you have finished viewing it.

- Once you have viewed the question paper and marking instructions proceed to the Amending [the Assessment](#page-10-0) section on page [11](#page-10-0) if you require any amendments.
- If no amendments are required proceed to the [Completing the Assessment](#page-12-0) section on page [13.](#page-12-0)

## <span id="page-10-0"></span>**6. Amending the Assessment**

Once you have viewed the complete assessment, you may notice that minor amendments to the content or layout are required. Instructions for viewing the assessment can be found in the [Viewing the Assessment](#page-8-0) section (page 9).

Minor amendments can be made as required. Alternatively, comments can be added to indicate where amends are required. The NQ Assessment team will use these comments to make the required amends.

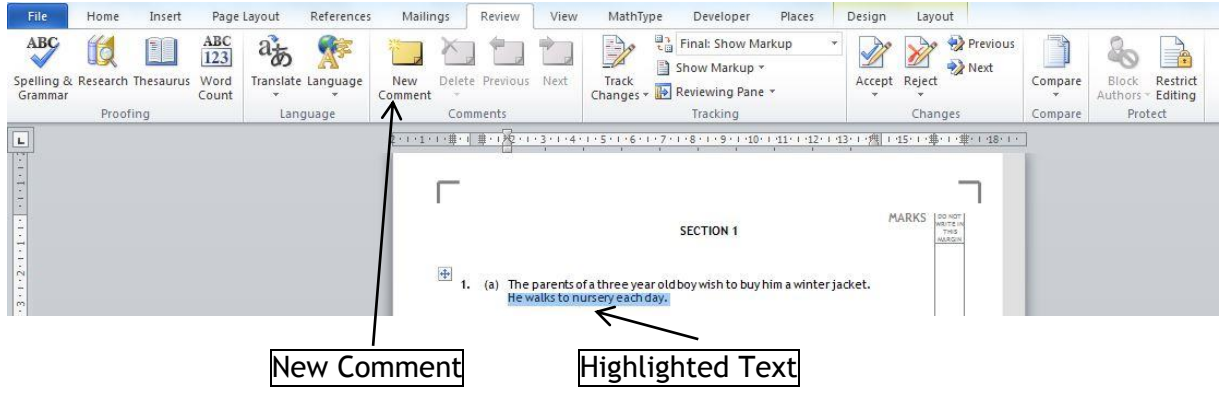

- To mark up minor amendments on the question paper or marking instructions, highlight the text you wish to change, or position the cursor where you need the layout changed and select 'New Comment' from the 'Review' menu.
- Enter the amendment or instruction in the comment box.
- Select 'Save As' from the 'File' menu and save the amended question paper or marking instructions to your computer. Remember the filename and the folder where you have saved the question paper or marking instruction to.
- Close Word and return to the Printed Assessment screen in ItemBank.

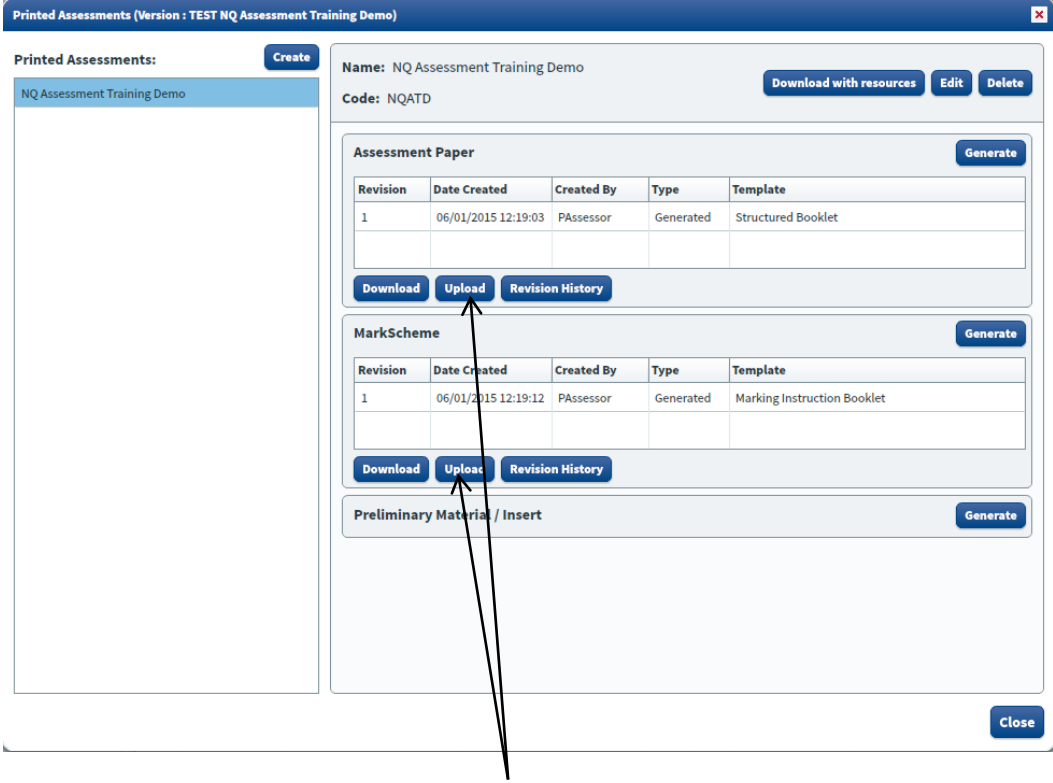

### Upload

Click 'Upload' in either the Exam Paper or Mark Scheme section.

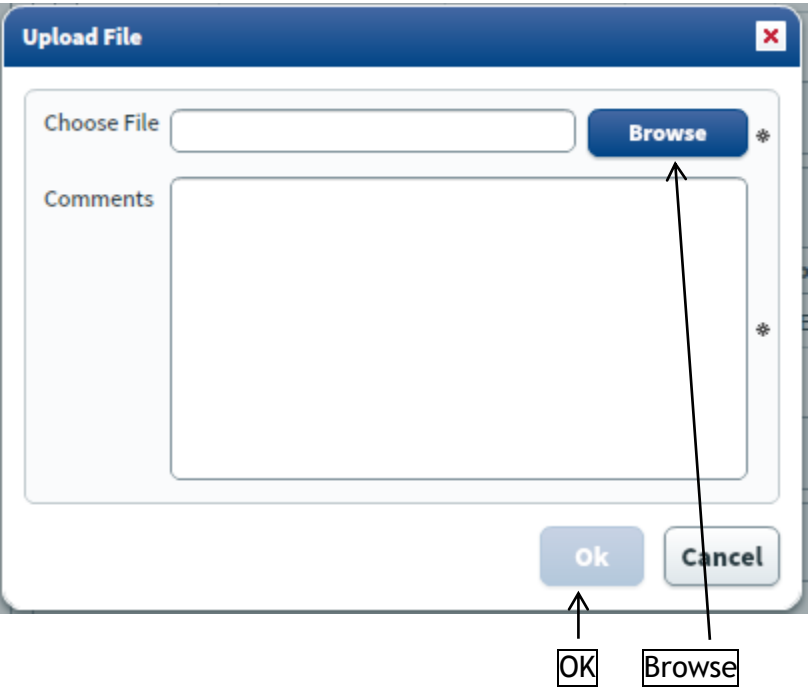

- Click 'Browse' and navigate to where you saved the question paper or marking instructions on your computer.
- Insert a comment in the Comments text box (eg Version 2) and click 'OK'. A comment is mandatory – it cannot be left blank, otherwise you cannot click 'OK'. (Please do not use the & symbol in the comment box as this causes an error to occur.)

**Note:** Following this, **you must delete** the question paper and marking instructions from your own computer.

# <span id="page-12-0"></span>**7. Completing the Assessment**

 Click 'Close' to close the Printed Assessments screen and return to the Assessment Version Management tab.

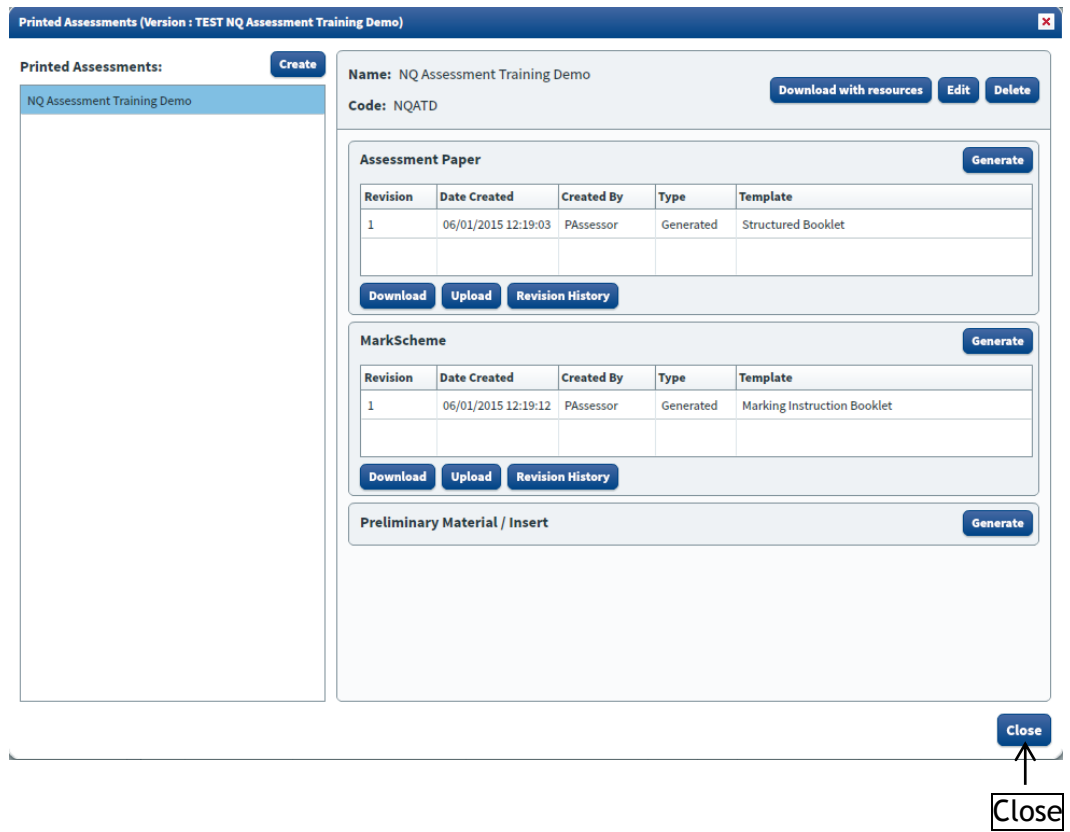

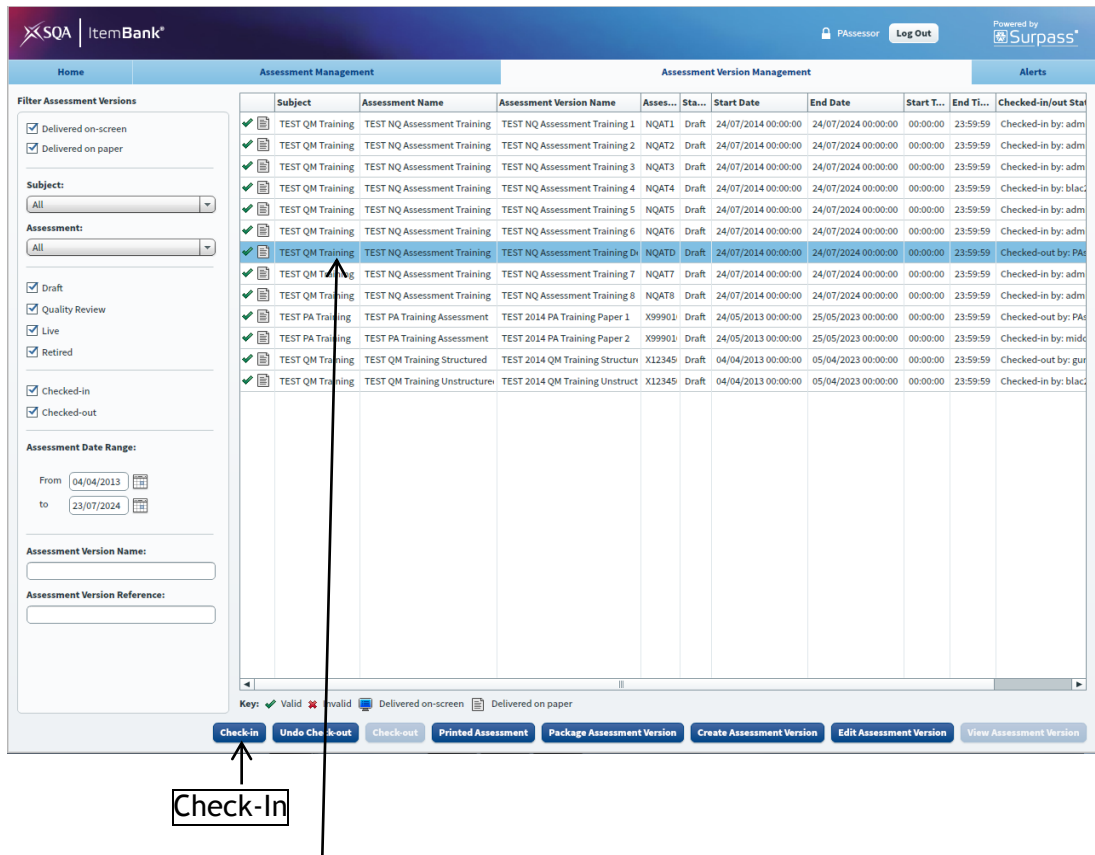

- Select the assessment version from the list (it will then be highlighted in blue) then click 'Check-In'.
- Notify the NQ Assessment team [\(question.papers@sqa.org.uk\)](mailto:question.papers@sqa.org.uk) that you have checked-in the assessment ready for the Assessment Review meeting.

**Note:** NQ Assessment staff will carry out any marked up changes before the question paper and marking instructions are printed and distributed in advance of the Assessment Review meeting.

# <span id="page-14-0"></span>**8. Appendix – Troubleshooting**

### **Issue**

You haven't received your password to access ItemBank.

### **Resolution**

 Check the junk or spam filter in your e-mail. As an auto-generated e-mail your e-mail provider may incorrectly identify it as a spam e-mail.

#### **Issue**

 Some elements of ItemBank appear to be cut off the screen or buttons appear to be inaccessible.

### **Resolution**

- Check that your screen resolution is set to the minimum recommended in the computer specification (1024 x 768).
- Before logging in to ItemBank, set your Internet browser to full screen, commonly accessed by pressing F11 on your keyboard. (Once you have finished using ItemBank press F11 again to exit full screen mode.)

### **Issue**

Cannot find the amended question paper or marking instructions which you have saved.

### **Resolution**

- Check the recent files list in Microsoft Word, commonly accessed via the File menu or Office menu depending on what version of Microsoft Word you are using.
- Search for the file on your computer. The filename will be in the format: *Year Subject Level\_*Exam Paper/Mark Scheme\_*Version Number*.docx eg 2014 Classical Greek National 5\_Exam Paper\_1.docx

#### **Issue**

 When entering the username and password you are getting a "User validation failed" message

#### **Resolution**

- Check that you have entered your username and password correctly. The password is case sensitive so check you haven't got Caps Lock switched on.
- Check that you have entered the correct web address for ItemBank. The web address should contain the word itembank and the login screen should show ItemBank as in the following screenshot:

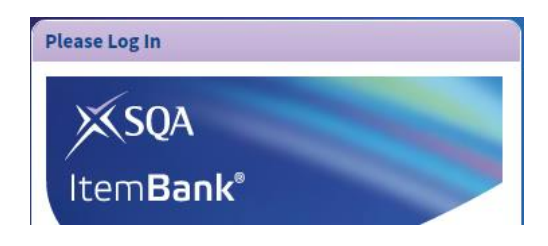